# **Utilisation de l'oscilloscope HP 54600**

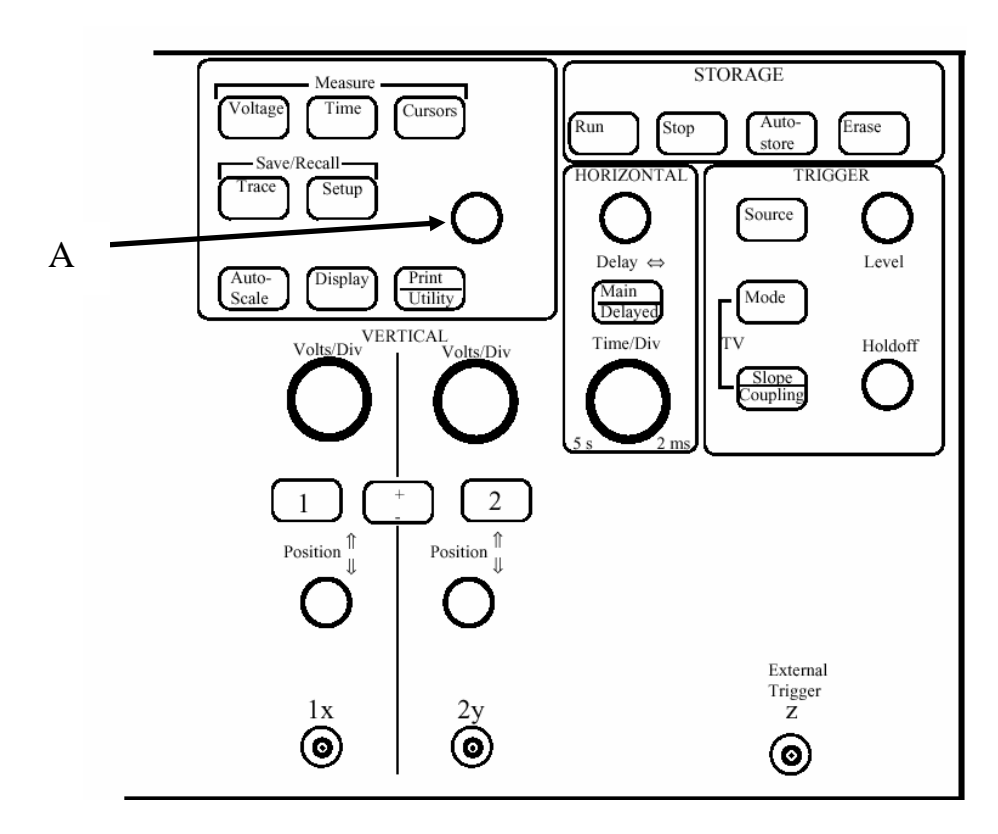

**A- Mise en service de l'oscilloscope** : bouton Marche / Arrêt ( Line) situé en bas au centre de l'appareil.

### **B- Mise en service des voies**

L'oscilloscope possède 2 voies : **1 ET 2**. Pour les mettre en service, il suffit d'appuyer sur les boutons : **1 ET 2**. Pour mettre les voies hors service, appuyez sur ces mêmes boutons. Rem. : Le fait d'appuyer sur ces boutons permet d'afficher un menu dans la partie basse de l'écran.

## **C- Utilisation sans sonde**

Les mesures étant effectuées sans sonde, vérifiez que le sous-menu **Probe** de chaque voie affiche **1X**.

## **D- Réglage du couplage de la voie**

Dans le menu **1** ou **2**, il faut faire apparaître dans la case **Coupling,** le terme **DC (couplage continu).** Pour cela appuyez autant de fois que nécessaire sur le bouton situé face à la case **Coupling**. Vous verrez apparaître successivement : **DC** (Couplage Continu) ; **AC** (Couplage Alternatif) et **Masse.** 

### **E- Réglage du zéro**

Régler le 0V a votre convenance grâce au potentiomètre **POSITION** au-dessous de **1** pour la voie 1 ou **2** pour la voie 2. Le zéro est repéré à droite de l'écran par une **flèche surmontée d'un chiffre** indiquant le numéro de la voie.

### **F- Type de Base de temps**

Vérifier que la base de temps sélectionnée est : **Main (Base de temps principale)**. Pour cela, faire apparaître le menu de la base de temps en appuyant sur le bouton **Main/Delayed**. On peut ainsi sélectionner également le mode **Delayed** pour zoomer, le mode **Roll** (enregistreur) ou le mode **XY**.

### **G- Réglage de la base de temps**

La base de temps se règle avec le commutateur : **Time/Div**. Le réglage permet d'aller de 5 s/div à 5 ns/div. Rem. : Au milieu et en haut de l'écran est affichée la valeur de la base de temps. ( Exemple : 200µs).

### **H- Réglage des sensibilités verticales**

Le réglage des sensibilités verticales, s'effectue à l'aide des commutateurs : **Volts/Div** Le réglage permet d'aller de 5 V/div à 2 mV/div. Rem. : En haut de l'écran, on peut visualiser en permanence la sensibilité des 2 voies. (Exemple : 1 5.00V).

### **I- Réglages automatiques**

Un appui sur la touche **Autoscale** permet d'obtenir un régalage rapide des paramètres : sensibilité horizontale, verticale, couplage, position, déclenchement.

### **J- Déclenchement**

### • *Choix de la voie et du type de déclenchement*

Pour sélectionner le signal servant à la synchronisation, appuyez sur la touche **Source**. Sélectionner la source avec les boutons situés sous l'écran : **1** (voie 1), **2, EXT** (synchro sur la voie Z), **Line (**tension délivrée par le secteur).

### • *Choix du front et du couplage*

En appuyant sur **Slope/Coupling**, vous avez accès au réglage du front de déclenchement (**Slope**) et au **couplage** (continu **DC**, ou alternatif **AC**).

#### • *Réglage du seuil de déclenchement*

Lorsque vous tournez le potentiomètre **Level**, une trace apparaît qui indique le niveau de déclenchement. Il faut que la valeur soit située entre le minimum et le maximum de la tension de la voie de synchronisation. Ce réglage est particulièrement important dans le cas d'un déclenchement monocoup.

### **K- Capture d'un signal monocoup**

Utilisez le mode monocoup pour saisir une acquisition unique d'un signal. La procédure à suivre est la suivante :

- Réglez les boutons **Volts/Div** et **Time/Div** à des valeurs adaptées au signal à visualiser.
- Appuyez sur le bouton **Main/Delayed** et sélectionnez **Main**.
- Appuyez sur le bouton **Mode** et choisissez **Single.**
- Sélectionnez le front (**Slope**) et le **couplage** après avoir appuyé sur **Slope/Coupling**.
- Utilisez le bouton rotatif **Level** pour régler le seuil de déclenchement entre les deux niveaux extrêmes de la tension.
- Appuyez sur **RUN/STOP**, Sngl  $\lceil 1 \rceil$  clignote en attendant l'événement de déclenchement.
- Lorsque l'acquisition est terminée, « **Stop** » s'affiche. Appuyez de nouveau sur **RUN/STOP** pour lancer une nouvelle acquisition en mode monocoup.

## **L- Faire des mesures**

L'oscilloscope permet de faire de nombreuses mesures.

- On peut faire des mesures de tension en appuyant sur **Voltage** (Tension moyenne, crête-crête, Tension efficace) après avoir choisi la source : **1 ou 2.**
- On peut faire des mesures temporelles en appuyant sur **Time** (fréquence, période, rapport cyclique) après avoir choisi la source : **1 ou 2.**
- On peut faire des mesures de tension et de durée en appuyant sur la touche : **Cursors.** On choisit la source : **1, 2, F1 ou F2**. On choisit le type de curseur que l'on veut : V (Tension) ou t (Temps). Les curseurs apparaissent sur l'écran : horizontaux pour des mesures de tension et verticaux pour des mesures de temps. A l'écran s'affichent les valeurs de chaque curseur et de l'écart entre les deux.

Les curseurs se déplacent en agissant sur le potentiomètre **A.**

## **M- Signal bruité**

Si le signal que vous visualisez est bruité, l'oscilloscope peut faire l'acquisition de plusieurs signaux et en faire la moyenne avant de l'afficher. Appuyer sur le bouton **Display** et sélectionner **Average** (Moyennage sur 8, 64, 256).

### **N- Menu mathématiques**

Appuyez sur la touche **+/-** entre les boutons des voies 1 et 2 afin d'afficher les opérations mathématiques sur les signaux.

Le sous-menu **Function 1** permet d'accéder à l'addition, la soustraction et la multiplication des 2 signaux. Le sous-menu **Function 2** permet d'accéder à la dérivation, l'intégration et la FFT des signaux.

#### **O- Utilisation de la FFT**

#### • *Mise en service*

La Transformée de FOURIER Rapide (FFT) est utilisée pour calculer la représentation discrète d'un signal dans le domaine fréquentiel, à partir de sa représentation discrète dans le domaine temporel.

La transformée de FOURIER rapide est sélectionnée en appuyant sur **+/-** et en sélectionnant sous opération FFT après voir basculé les deux voies en Off.

La courbe affichée représente l'amplitude en dB des différentes composantes fréquentielles du signal, en fonction de l'échelle sélectionnée.

#### • *Réglages à effectuer*

Pour sélectionner la plage en fréquence que l'on va observer, la seule action possible est une action sur la base de temps qui conditionne tous les paramètres de l'échantillonnage. Par la suite, on peut vouloir zoomer sur un pic afin de pouvoir faire des mesures correctes. Dans un premier temps, on amène le paramètre « fréquence centrale » sur la fréquence du pic à étudier. Pour ça, on sélectionne le paramètre **Cent freq** (fréquence centrale). On le modifie à partir du bouton **A**, situé dans la zone où se trouve, entre autre, les touches de mesures et d'affichage. On doit alors modifier le SPAN (largeur de la fenêtre en fréquence). On sélectionne le paramètre **freq. SPAN** (bouton sous l'écran dans le menu FFT) et on l'ajuste avec le bouton A. On choisit une fenêtre de troncation de type **Hanning** pour une position en fréquence précise des pics ou une fenêtre de type **Flattop** pour une estimation précise de l'amplitude.

Pour choisir une échelle optimisée en amplitude, on doit commencer par fixer le niveau de référence (**Ref level**, qui correspond au niveau en dB du haut de l'écran. Pour ça, on sélectionne **Ref level** dans le menu FFT avec les touches sous l'écran et on fait en sorte que la valeur du maximum du pic étudié soit juste inférieure à la valeur de ref level avec le bouton A. Ensuite, on dilate l'échelle en diminuant le nombre de dB par carreaux, ce qui permet d'avoir un zoom sur le sommet du pic. Il suffit alors d'utiliser les curseurs (qui s'appliquent à F2, résultat de la FFT !) et d'encadrer le maximum (en dB), ce qui conduit à un encadrement de la valeur efficace.

#### **P- Sauvegarde**

Pour sauvegarder une courbe, appuyer sur **Trace** et sélectionner avec **A** le numéro de la courbe puis sélectionner **Save to trace x** (on peut d'ailleurs éditer un nom). Pour rappeler la courbe, on sélectionnera **Recal**l. Pour sauvegarder des réglages, appuyer sur **Setup**, sélectionner avec **A** le numéro des réglages. Appuyer sur **Save**.